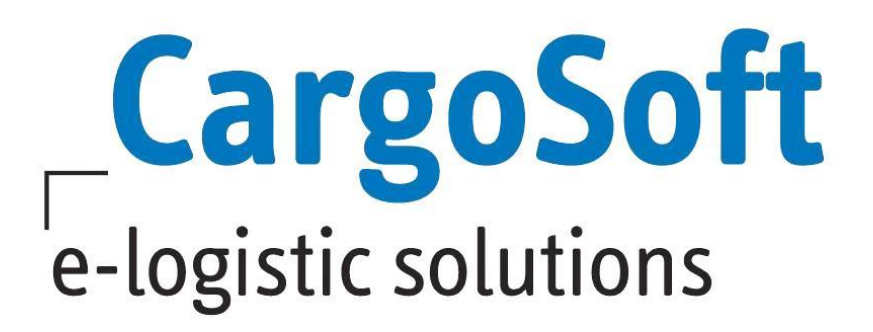

# **TMS Release Informationen Version 2020.4**

Nachfolgend informieren wir Sie über die allgemeinen Anpassungen in der TMS Version **2020.4** Detaillierte Erläuterungen zu unseren Modulen und deren Funktionalitäten können Sie unserer Onlinehelp unter<https://documentation.cargosoft.de/> entnehmen.

# **Highlights:**

**[Zentrale Verarbeitung von Eingangsrechnungen mit Ablage im DMS](#page-5-0)**

**[Statusnachrichten über CargoSmart erhalten](#page-7-0)**

**[Statusnachrichten vom Trucker über CHAMP erhalten](#page-8-0)**

**[Container-Transportaufträge über die Schnittstellen indiwa und cargo support an](#page-11-0)  [Dienstleister senden](#page-11-0)**

**[Neue Hafenanbindung Antwerpen \(AntwerpPortCommunitySystem\) verfügbar](#page-13-0)**

**[Anpassung Bürgschaft Freier Verkehr aufgrund Verschiebung des](#page-17-0)  [Fälligkeitszeitpunktes der Einfuhrumsatzsteuer](#page-17-0)**

**[Dokumentenversand per Mail in den Verfahren Freier Verkehr, AES und NCTS Versand](#page-18-0)**

**[Zusätzliche Kosten bei der Zoll/EUSt-Rechnung berechnen](#page-20-0)**

**Autor Version Erstellt am Aktualisiert am** 24.03.2021 **Sprache Dateiname** CargoSoft Team QM 2020.4 09.12.2020 Deutsch D\_TMS Release Informationen Version 2020.4.docx

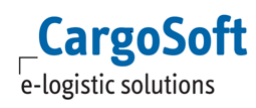

# <span id="page-1-0"></span>**Inhaltsverzeichnis**

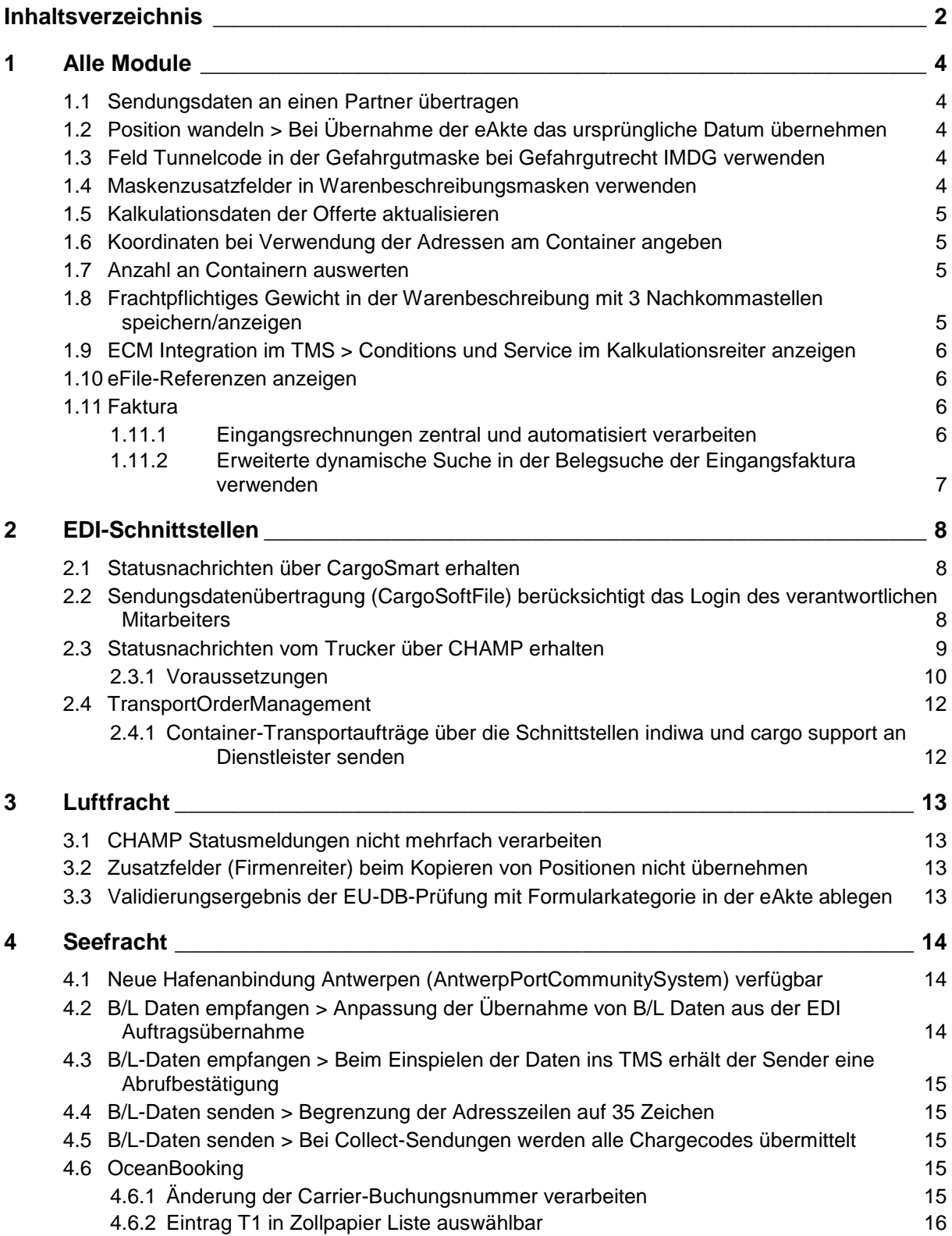

 $\mathsf{Cargosoft}_{\mathsf{e-logistic~solutions}}$ 

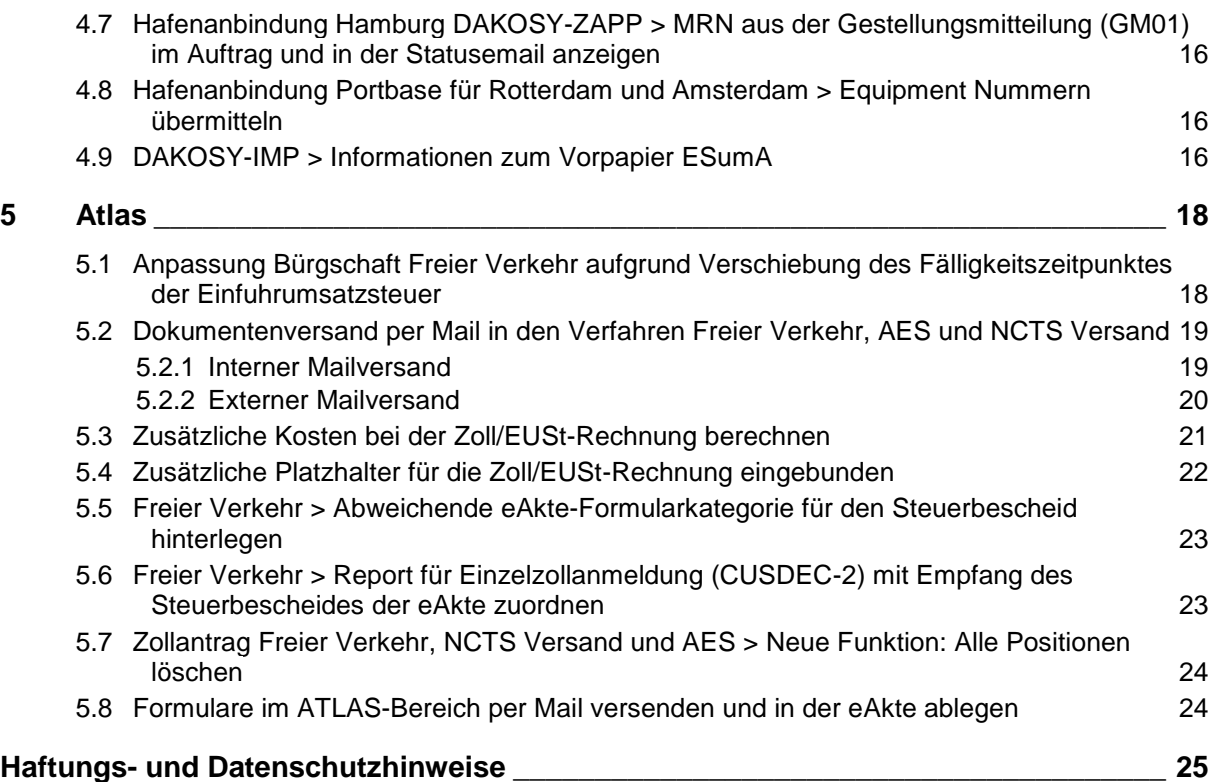

# <span id="page-3-1"></span><span id="page-3-0"></span>**1 Alle Module**

# **1.1 Sendungsdaten an einen Partner übertragen**

Im TMS können die in einer Auftragsposition erfassten Sendungsdaten über eine Schnittstelle automatisch an einen Partner übertragen werden. https://documentation.cargosoft.de/display/DETMSSTAMM/EDI-Trigger+in+ADMIN Die Logik, wann eine Übertragung stattfindet, wurde nun erweitert.

In den Stammdaten ADMIN EDI EDI-TRIGGER ist eine neue Spalte **Adressqualifier**  hinzugekommen.

Ist in der Spalte Adresse eine Adresse hinterlegt und zusätzlich ein Adressqualifier eingetragen, so wird beim Schließen einer Position durch das Hintergrundprogramm geprüft, ob die hier hinterlegte Adresse in der Position im Auftrags-Adressfeld mit dem hier hinterlegten Adressqualifier eingetragen ist. Falls ja, so wird die Übertragung an den Partner angestoßen.

<span id="page-3-2"></span>[ENT- 3553]

# **1.2 Position wandeln > Bei Übernahme der eAkte das ursprüngliche Datum übernehmen**

Auftragsakten können gewandelt werden. Hierbei werden auch in der eAkte gespeicherte Dokumente mit in neue Position übernommen.

https://documentation.cargosoft.de/display/DETMSALL/Position+wandeln

Wird eine Akte gewandelt über DATEI  $\rightarrow$  POSITION  $\rightarrow$  POSITION WANDELN, wird nun bei Übernahme der eAkte das Datum nicht mehr mit dem aktuellen Zeitstempel überschrieben, sondern das Datum aus der zu wandelnden Akte übernommen.

Soll die alte Vorgehensweise greifen, so dass der aktuelle Zeitstempel bei den Dokumenten in der eAkte angezeigt wird, kann dies durch eine Einstellung in der Datenbanktabelle (global\_sett\_t; Schlüssel: EAKTEBEIMWANDELNNEUEINFUEGEN) durch unser Service Desk aktiviert werden.

<span id="page-3-3"></span>[ENT- 3263]

# **1.3 Feld Tunnelcode in der Gefahrgutmaske bei Gefahrgutrecht IMDG verwenden**

Mit Hilfe des Maskeneditors können diverse Auftragsmasken modifziert werden. https://documentation.cargosoft.de/display/DETMSADM/Maskeneditor+in+EXTRAS Im Maskeneditor kann nun für das Gefahrgutrecht IMDG auch das Feld **Tunnelbeschränkungscode** in der Gefahrgutmaske hinzugefügt werden.

<span id="page-3-4"></span>[ENT- 3083]

# **1.4 Maskenzusatzfelder in Warenbeschreibungsmasken verwenden**

https://documentation.cargosoft.de/display/DETMSADM/Reiter+Maskenzusatzfelder

Es können nun Maskenzusatzfelder per Maskeneditor in Warenbeschreibungsmasken im Bereich Details eingefügt werden. Dies gilt für die Bereiche Auftrag und Services. [ENT- 3524]

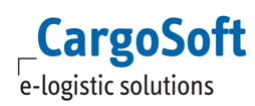

# <span id="page-4-0"></span>**1.5 Kalkulationsdaten der Offerte aktualisieren**

Im TMS können Offerten erstellt werden. <https://documentation.cargosoft.de/display/DETMSALL/Offerte+im+TMS>

Im Lokalmenü der Kalkulationsdaten kann nun die Funktion **Mengen aktualisieren und Beträge neu berechnen** aufgerufen werden.

Hierbei werden die Mengenangaben aus dem Reiter Warenbeschreibung neu gelesen und anhand der Grundlage in der Abrechnungsart neu in die Kalkulationszeilen geschrieben. Anschließend werden die Beträge und Summen neu berechnet.

<span id="page-4-1"></span>[ENT- 3578]

# **1.6 Koordinaten bei Verwendung der Adressen am Container angeben**

Das TMS bietet in der Seefracht die Möglichkeit Adressen auf Containerebene zu erfassen. <https://documentation.cargosoft.de/display/DETMSSEA/Containerbutton+-+Adressen+am+Container>

Hier wurden zwei neue Felder in der Adresszeile hinzugefügt: **Längengrad** und **Breitengrad.** Um diese Felder nutzen zu können, ist es in der Adresszeile nicht verpflichtend notwendig, die Adressnummer einzutragen. Der Qualifier und ein manuell erfasster Adressname reichen aus, um die Koordinaten erfassen zu können.

Die Felder werden vorbelegt, wenn die Koordinaten in der Adresse hinterlegt sind.

Die Koordinatenfelder werden bei Serviceaufträgen an bestimmte Dienstleister übertragen.

<span id="page-4-2"></span>[ENT- 3780]

# **1.7 Anzahl an Containern auswerten**

Damit Auswertungen die Anzahl von Containern berücksichtigen können, wurde das Feld in der Datenbanktabelle statistik\_t aufgenommen.

Für Auswertungen ist das Feld in der erweiterten, dynamischen Suche verfügbar. https://documentation.cargosoft.de/display/DETMSALL/Erweiterte+Dynamische+Suche

[ENT- 3913]

# <span id="page-4-3"></span>**1.8 Frachtpflichtiges Gewicht in der Warenbeschreibung mit 3 Nachkommastellen speichern/anzeigen**

Das frachtpflichtige Gewicht in der Warenbeschreibung wurde bisher mit 1 Nachkommastelle gespeichert.

Von nun an werden **3 Nachkommastellen** gespeichert und angezeigt.

Dies gilt für die Modi Seefracht, Road, KEP und Rail. Auch im Serviceauftrag greift diese Änderung.

Bei Formularen kann die Anzahl der Nachkommastellen für das Feld Frachtpflichtiges Gewicht über eine lokale Einstellung im Modul FormGen individuell definiert werden.

Im betroffenen Auftragsformular im Reiter Layoutfestlegung wählen Sie das Feld Chargeable Weight und führen im Lokalmenü die Funktion Formatieren aus. Dort kann im Bereich Ausgabeformat im Feld Format eingestellt werden, mit wie vielen Nachkommastellen der Wert im Formular angezeigt werden soll.

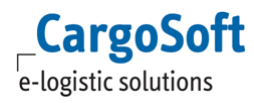

Diese Anpassung gilt nicht für die Luftfracht. Hier bleibt die gewohnte Rundung nach dem Komma erhalten (1 Stelle nach dem Komma mit Rundung auf 0 oder 5).

Im Modus Seefracht ist das Feld Frachtpflichtiges Gewicht nicht standardmäßig im Bereich Warenbeschreibung vorhanden. Die Spalte Frachtpflichtiges Gewicht (eaware t.cweight) kann über eine Einstellung in der Datenbanktabelle (global sett t. WBCweight=J) im System aktiviert werden. Im Modus RAIL kann das Feld über den Maskeneditor in die Warenbeschreibung gezogen werden.

In den Modi Luftfracht und KEP sowie im Serviceauftrag gibt es die Spalte standardmäßig.

<span id="page-5-1"></span>[ENT- 3189]

# **1.9 ECM Integration im TMS > Conditions und Service im Kalkulationsreiter anzeigen**

Im ECM erfasste Kosten können in der TMS Auftragserfassung über den Reiter Kalkulation gesucht und übernommen werden.

https://documentation.cargosoft.de/display/DETMSALL/ECM+im+TMS

Hier werden nun zusätzlich Conditions und Services angezeigt.

<span id="page-5-2"></span>[ENT - 3704]

# **1.10 eFile-Referenzen anzeigen**

Beim Hinzufügen von Dateien in die eAkte werden vom Programm Referenzen zur Identifizierung der Datei gesetzt.

Über den Lokalmenüeintrag **eFile-Referenzen anzeigen,** können diese nun im TMS eingesehen werden.

Markieren Sie hierzu einen eAkte-Eintrag und rufen die Funktion im Lokalmenü auf.

<span id="page-5-3"></span>[ENT - 4106]

# **1.11 Faktura**

#### <span id="page-5-4"></span><span id="page-5-0"></span>**1.11.1 Eingangsrechnungen zentral und automatisiert verarbeiten**

CargoSoft bietet Ihnen die Möglichkeit Ihre Eingangsrechnungen zentral und automatisiert verarbeiten zu lassen.

https://documentation.cargosoft.de/display/DETMSFAK/Eingangsrechnungen+zentral+und+automatisi ert+verarbeiten

Über das d.3 Modul Invoice Reader können PDF-Eingangsrechnungen über eine OCR-Erkennung strukturiert verarbeitet und eine XML erzeugt werden, welche an das CargoSoft TMS zur Buchung weitergeleitet wird.

Zusätzlich können die Dokumente revisionssicher im DMS System archiviert werden. Bei Interesse wenden Sie sich gerne an unseren Vertrieb.

[ENT- 3431]

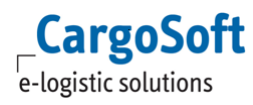

## <span id="page-6-0"></span>**1.11.2 Erweiterte dynamische Suche in der Belegsuche der Eingangsfaktura verwenden**

Im Bereich der Belegsuche in der Eingangsfaktura steht nun die erweiterte, dynamische Suche zur Verfügung. Diese Suche ermöglicht es Ihnen Suchkriterien aus verschiedenen Auftragstabellen miteinander zu verknüpfen, um Eingangsbelege zu finden. https://documentation.cargosoft.de/display/DETMSALL/Erweiterte+Dynamische+Suche

**ACHTUNG**: Wird bei der Sucheinstellung fest auf bestimmte Auftragsdaten eingegrenzt, wird nicht mehr alles aus der Eingangsfaktura angezeigt. Dies gilt besonders für den Eingangsrechnungsworkflow D3. Wird ein Beleg ins System eingespielt und die Positionsnummer kann nicht zugeordnet werden, steht der Beleg mit der Position XXX im System. Wird nun bei der Suche auf Felder aus anderen Auftragstabellen zugegriffen, können diese Belege nicht gefunden werden.

[ENT- 2850]

# <span id="page-7-1"></span><span id="page-7-0"></span>**2 EDI-Schnittstellen**

# **2.1 Statusnachrichten über CargoSmart erhalten**

CargoSoft hat einen weiteren Provider für Statusnachrichten integriert. Mit der Anbindung des CargoSmart Cargo Trackings erhalten Sie volle Sichtbarkeit Ihrer FCL Container-Sendungen von der Abholung des Leercontainers bis zur Rückgabe des Leercontainers im Empfangsland.

Mit Einrichtung der Schnittstelle werden die möglichen Statusevents automatisch in den TMS Stammdaten angelegt.

Die Status werden automatisch in die TMS-Position in den Reiter EDI-Status geschrieben, sofern Sie als Spediteur bei CargoSmart registriert und im OB/L genannt sind. Eine explizite Statusanfrage ist nicht erforderlich.

Die Zuordnung zu Ihrer TMS Position erfolgt anhand der in der Statusnachricht vorhandenen Referenzen, wie

Positionsnummer Buchungsnummer B/L Nummer Containernummer

Sollte eine Statusnachricht bei Erhalt nicht sofort zugeordnet werden können, so versucht die Schnittstelle im Standard für weitere 3 Tage (Zeitraum konfigurierbar) den Status in die passende TMS-Position zu importieren. Konnte der Status nach 3 Tagen nicht zugeordnet werden, wird eine Fehlermeldung an eine im EDI-Partner (TMS Stammdaten Admin > EDI > EDI Partner) hinterlegte E-Mailadresse erzeugt.

Mit dem Erhalt der Statusnachrichten kann zusätzlich Ihr eTracking aktualisiert werden.

An CargoSmart angeschlossene OceanCarrier können Sie der CargoSmart Webseite entnehmen: <https://www.cargosmart.com/en/customers/carriers.htm>

Bei Interesse wenden Sie sich gerne an unsere Vertriebsabteilung. Diese wird Ihnen die Vertragsgestaltung gerne näher erläutern.

https://documentation.cargosoft.de/display/DETMSSEA/CargoSmart+Containertracking [ENT- 3726]

# <span id="page-7-2"></span>**2.2 Sendungsdatenübertragung (CargoSoftFile) berücksichtigt das Login des verantwortlichen Mitarbeiters**

Werden Sendungsdaten aus dem TMS über die Funktion Datei  $\rightarrow$  Exportieren  $\rightarrow$  XML to Partner verschickt, wird nun zu den Kontaktdaten des verantwortlichen Mitarbeiters auch der Cargosoft Login des Mitarbeiters an den EDI-Partner übermittelt.

[ENT- 3536]

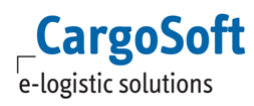

# <span id="page-8-0"></span>**2.3 Statusnachrichten vom Trucker über CHAMP erhalten**

Champ bietet einen Service **First/Last Mile Tracking (QR Code)** an, über den Statusmeldungen von einem Trucker empfangen werden können.

Aus dem CargoSoft TMS wird über den Reiter **Statusanforderung** eine Anfrage an CHAMP, welche einen Teilnehmercode sowie die Positionsnummer beinhaltet, gesendet. Über ein Hintergrundprogramm (4gl Statistikprogramm) können die Statusabrufe automatisch eingetragen werden. Der Reiter Statusanforderung kann über den Maskeneditor eingebunden werden.

Ob an CHAMP eine Statusanfrage für LastMile (Nachlauf) oder für FirstMile (Vorlauf) gesendet wird, wird über das Feld *Bereich* in der Statusanforderung gesteuert.

Das Feld wird aus dem Auftragsbereich vorbelegt, kann aber editiert werden.

Auftragsbereich Import = LastMile Auftragsbereich Export = FirstMile

Der CHAMP Service liefert eine URL und den zugehörigen QR Code zurück.

Dieser QR Code (das Bild) wird in der eAkte der TMS-Position gespeichert.

Zusätzlich wird die komplette URL in den Reiter **EDI Status** geschrieben. Der Reiter EDI-Status kann über den Maskeneditor eingebunden werden.

Der QR-Code beinhaltet zwei wichtige Informationen:

- 1. Die URL von Champ [https://cargohub](https://cargohub/)[-uat.champ.aero/search-firstmile/assets/trucker/scan-qrcode/](http://uat.champ.aero/search-firstmile/assets/trucker/scan-qrcode/)
- 2. Ein Hashwert 899e293c-b331-4cf3-a794-d70e5506c098

In diesem Hashwert sind folgende Informationen enthalten:

- Teilnehmercode
- Eine eindeutige ID von der Sendung von CargoSoft (wir verwenden hier die Positionsnummer)

Der QR Code beinhaltet also: [https://cargohub-](https://cargohub/)[uat.champ.aero/search-firstmile/assets/trucker/scan](http://uat.champ.aero/search-firstmile/assets/trucker/scan-qrcode/899e293c-b331-4cf3-a794-d70e5506c098)[qrcode/899e293c-b331-4cf3-a794-d70e5506c098](http://uat.champ.aero/search-firstmile/assets/trucker/scan-qrcode/899e293c-b331-4cf3-a794-d70e5506c098)

Das Absetzen des aktuellen Transportstatus durch den Trucker erfolgt über diesen QR-Code, welcher im CargoSoft TMS von CHAMP empfangen und auf dem Transportdokument gedruckt wird.

Der Fahrer scannt diesen QR-Code und wird auf eine Webseite von CHAMP weitergeleitet, auf der ein entsprechender Status erfasst werden kann. Dadurch wird eine FSU-Statusnachricht von CHAMP an das CargoSoft TMS übermittelt.

[ENT-3268 + ENT-3837 + ENT-3838]

# <span id="page-9-0"></span>**2.3.1 Voraussetzungen**

## **2.3.1.1 Teilnehmercode**

Als Kunde müssen Sie bei CHAMP einen Teilnehmercode beantragen. Zu diesem Teilnehmercode speichert CHAMP eine feste URL (Webhook) ab, worüber der Status abgerufen werden kann.

# **2.3.1.2 EDI-Partner**

Der EDI-Partner CHAMPQR muss in den Stammdaten → ADMIN → EDI-PARTNER vorhanden sein. Mit Einrichtung der Schnittstelle wird dieser automatisiert über ein SQL-Skript angelegt. Auf dem Unterreiter → QUALIFIER muss der Qualifier QRCODE\_CLIENT\_CODE mit Ihrem Teilnehmercode als Inhalt angelegt werden.

Des Weiteren müssen dort zwei Standardeinträge QRCODE\_REQUESTED\_PASSWORD und QRCODE\_REQUESTED\_USERNAME vorhanden sein.

Qualifier:

- QRCODE\_CLIENT\_CODE = Teilnehmercode (vergibt CHAMP je Kunde)
- QRCODE\_REQUEST\_PASSWORD = v3t+ry
- QRCODE\_REQUEST\_USERNAME = cargosoft-prod

## **2.3.1.3 Statusevents**

Mit Einrichtung der Schnittstelle wird der Provider CHAMPQR in den Stammdaten  $\rightarrow$  ADMIN  $\rightarrow$ STATUSARTEN  $\rightarrow$  STATUSEVENTS angelegt.

Hier gibt es folgende Statuscodes. Die Standard Statusevent-Funktionen können verwendet werden.

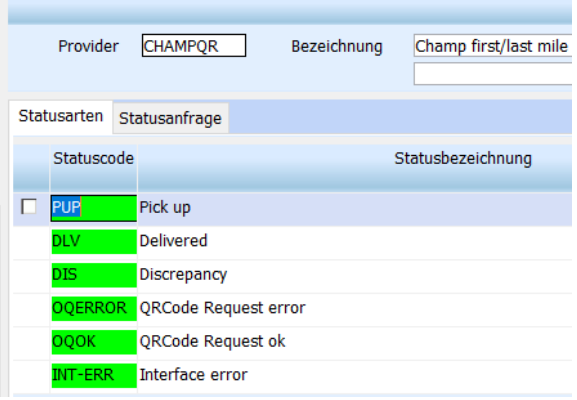

Info:

Die von CHAMP empfangenen Statuscodes sind zu lang. Daher werden die Statuscodes per EDI-Codewandung automatisch gewandelt.

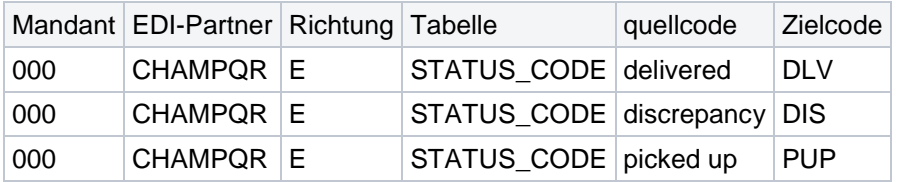

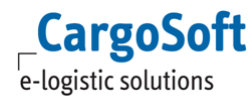

## **2.3.1.4 URLs**

Die Endpunkte für das CHAMP-System müssen manuell unter Stammdaten → ADMIN → URLS hinterlegt werden.

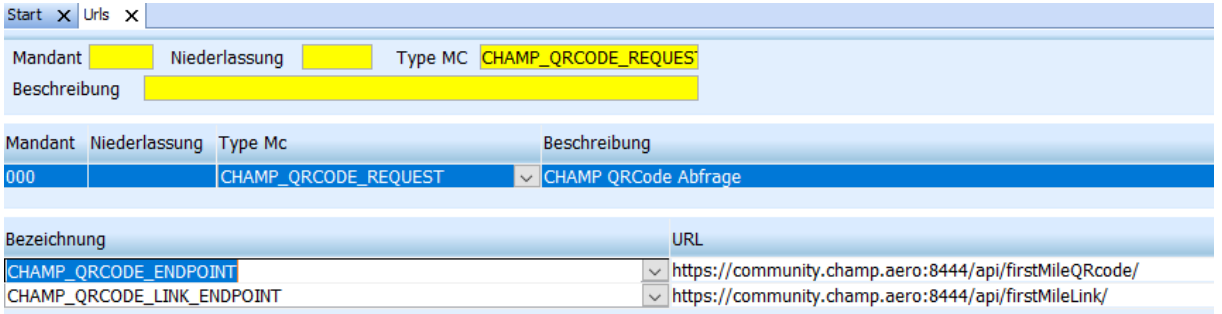

Die URL kann individuell abweichend sein.

## **2.3.1.5 Formularkategorie**

Unter Stammdaten → ADMIN → FORMULARE → FORMULARGATEGORIEN muss die Kategorie **QR-Code** vorhanden sein, damit dieser in der eAkte gespeichert werden kann. Die Kategorie wird mit Einrichtung der Schnittstelle über ein SQL-Skript angelegt.

## **2.3.1.6 Einbindung des QR Codes im FormGen-Formular**

Um im FormGen-Formular den QR-Code drucken zu können, muss im Formular ein fester Text eingefügt werden. Hier ist dann folgende Expression anzugeben:

gf\_qrcode(champ\_firstmile,1) > QR-Code für den Vorlauf (First Mile) gf\_qrcode(champ\_lastmile,1) > QR-Code für den Nachlauf (Last Mile)

Die Schriftart muss auf **MW6 Matrix** geändert werden. Das Textfeld muss entsprechend vergrößert werden, so dass der QR-Code dort auch vernünftig abgebildet wird.

Alternativ gibt es im FormGen zwei neue Felder

- QR Code first mile tracking (Vorlauf) und
- QR Code last mile tracking (Nachlauf)

Hier würden aber nur die URLs als Klartext angedruckt werden (kein QR-Code).

#### **2.3.1.7 Allgemeine technische Voraussetzungen**

- Im TMS muss die eAkte eingerichtet sein
- Die Schriftart MW6 Matrix muss installiert sein.
- Die QRCodeFont.dll muss im CargoSoft-Verzeichnis vorhanden sein.
- Eine Firewallfreigabe muss eingerichtet werden für URL ["https://community.champ.aero:8443/api/"](https://community.champ.aero:8444/api/) (Port 8443). Falls ein Proxy oder ähnliches existiert, muss auch dies beachtet werden.

# <span id="page-11-1"></span>**2.4 TransportOrderManagement**

# <span id="page-11-0"></span>**2.4.1 Container-Transportaufträge über die Schnittstellen indiwa und cargo support an Dienstleister senden**

Sie können nun Container-Transportaufträge per Schnittstelle an Ihre Dienstleister senden, wenn diese eine Anbindung zu indiwa bzw. cargo support im Einsatz haben.

Die Daten werden aus dem TMS (Reiter Services) an den jeweiligen Provider geschickt. Von dort werden die Daten an die Dienstleister verteilt.

Rückmeldungen werden ebenfalls verarbeitet.

Haben Sie Interesse? Dann setzen Sie sich gerne mit unserer Vertriebsabteilung in Verbindung.

# <span id="page-12-1"></span><span id="page-12-0"></span>**3 Luftfracht**

# **3.1 CHAMP Statusmeldungen nicht mehrfach verarbeiten**

Das mehrfache Einlesen einer identischen Statusrückmeldung von CHAMP wird nun verhindert. Es wird vor Verarbeitung der Rückmeldung geprüft, ob bereits eine identische Rückmeldung vorhanden ist (die Prüfung erfolgt in der Historie der Rückmeldung; Datenbanktabelle = eatraxonfsa\_t).

Jedes Feld inklusive Datum und Uhrzeit muss genau identisch sein.

Sollte der Datensatz zu 100% identisch sein, wir das Einlesen des Rückmeldung abgebrochen. Somit werden keinerlei Funktionen der Statusevents ausgeführt (wie das Setzen eines Status oder der Mailversand).

[ENT- 3579]

# <span id="page-12-2"></span>**3.2 Zusatzfelder (Firmenreiter) beim Kopieren von Positionen nicht übernehmen**

Im Modus AIR war es bisher nicht steuerbar, ob die Inhalte aus den Zusatzfeldern im Kundenreiter beim Kopieren von Positionen mitkopiert werden sollen oder nicht. Die Inhalte wurden immer mitkopiert.

Im Dialogfenster bei *Position kopieren* gibt es nun die Möglichkeit das Kopieren der Zusatzfelder zu unterbinden. Hierfür entfernen Sie bitte den standardmäßig gesetzten Haken im Feld Zusatzfelder.

[ENT- 3624]

# <span id="page-12-3"></span>**3.3 Validierungsergebnis der EU-DB-Prüfung mit Formularkategorie in der eAkte ablegen**

Wird die Prüfung der Adressen in der EU-DB verwendet, wird das Prüfergebnis in der eAkte abgelegt. Mit der Ablage des Dokuments in der eAkte kann nun eine Kategorie gespeichert werden. Damit dies erfolgen kann, wird ein Formular in den STAMMDATEN  $\rightarrow$  ADMIN  $\rightarrow$  FORMULARE  $\rightarrow$ FORMULARE benötigt in dem die Kategorie gespeichert wird.

Mit dem Update auf diese Version wird automatisch das Formular **EUDB - Validierungsergebnis in der EU-DB zur sicheren Lieferkette**, angelegt.

Hier können Sie eine individuelle Formularkategorie hinterlegen.

Kategorien sind verpflichtend in der eAkte zu speichern bei Verwendung von Archivsystemen (z.B. d.3).

[ENT- 4315]

# <span id="page-13-1"></span><span id="page-13-0"></span>**4 Seefracht**

# **4.1 Neue Hafenanbindung Antwerpen (AntwerpPortCommunitySystem) verfügbar**

Mit der neuen Schnittstelle ist die papierlose Abfertigung Ihrer Export Container/Vehicle möglich.

Mit CargoSoft TMS können Sie direkt aus Ihrer Position heraus die erforderlichen Daten an das Hafensystem von Antwerpen/Zeebrügge übertragen. Sie ersparen sich die doppelte Erfassung in der C-Point Anwendung eDesk (eBalie). Des Weiteren behalten Sie stets die erfolgte Übermittlung direkt in Ihrem Auftrag im Blick. Weitere Informationen können Sie unserer Onlinehelp unter dem folgenden Link <https://documentation.cargosoft.de/display/DETMSSEA/Reiter+APCS> entnehmen. Bei Interesse wenden Sie sich gerne an unseren Vertrieb.

# <span id="page-13-2"></span>**4.2 B/L Daten empfangen > Anpassung der Übernahme von B/L Daten aus der EDI Auftragsübernahme**

Bei der B/L Übernahme innerhalb der EDI-Auftragsübernahme (Umgebung → EDI → EDIFACT Auftragsübernahme) wurden Texte für die B/L Vermerke und Mitteilungen an den Makler bisher von der Schnittstelle nur in das Auftragsmemo übernommen.

Die Texte werden jetzt zusätzlich auf dem Hauptreiter BL → Unterreiter VERMERKE eingetragen.

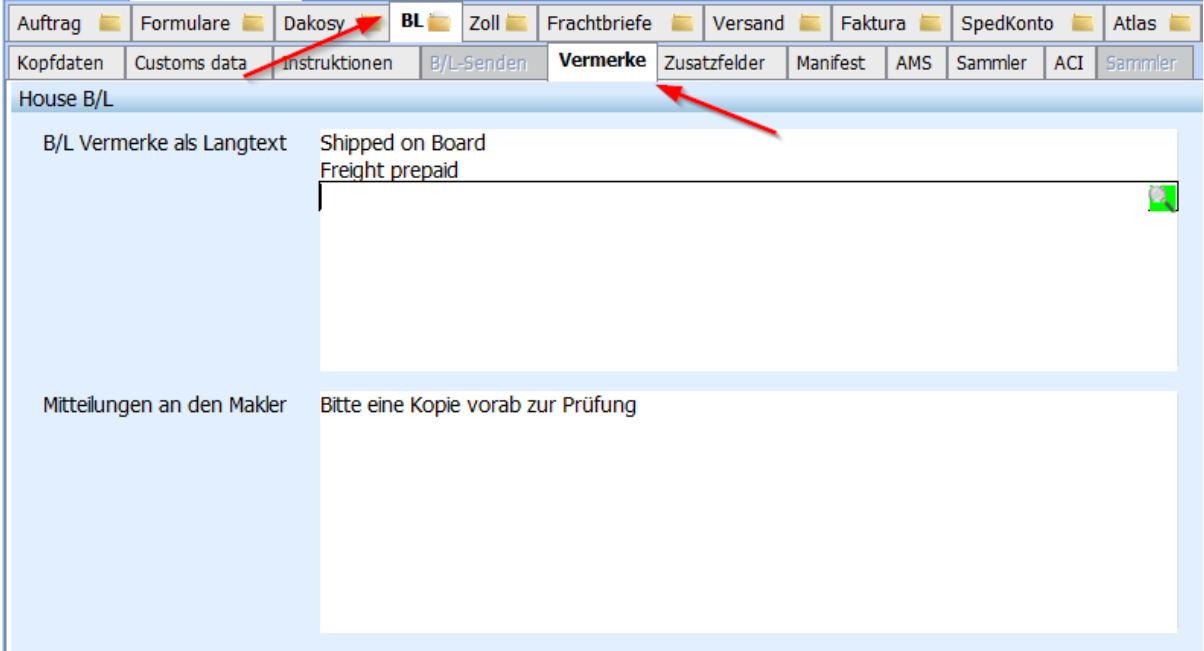

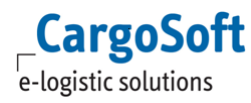

# <span id="page-14-0"></span>**4.3 B/L-Daten empfangen > Beim Einspielen der Daten ins TMS erhält der Sender eine Abrufbestätigung**

Beim Empfang von B/L-Daten im TMS wird nun eine Abrufbestätigung an den Datenversender zurückgemeldet.

<span id="page-14-1"></span>[ENT- 3562]

# **4.4 B/L-Daten senden > Begrenzung der Adresszeilen auf 35 Zeichen**

Beim Senden eines B/L werden die ersten 35 Zeichen einer Adresszeile übertragen. Alle darüber hinaus eingetragenen Zeichen werden rot markiert und nicht gesendet. [ENT- 3490]

# <span id="page-14-2"></span>**4.5 B/L-Daten senden > Bei Collect-Sendungen werden alle Chargecodes übermittelt**

Bei einer B/L-Übertragung werden bei Angabe des Freight payable at-Codes 'All charges collect' (Empfänger zahlt alle Kosten Door - Door) auch alle 6 Chargecodes mit übertragen:

TCC+101035:::Inlandfreight origin:C' TCC+209060:::THC - origin:C' TCC+101021:::Seafreight:C' TCC+209058:::THC - destination:C' TCC+101036:::Inlandfreight destination:C' TCC+607001:::Disbursements:C'

Gleiches gilt für All Charges Prepaid-Sendungen. Auch hier werden im B/L-Datensatz die 6 Chargecodes mit übermittelt.

Die Codes werden mit dem Updateskript in den Stammdaten  $\rightarrow$  Aufträge  $\rightarrow$  Frachtcodes (fraco t) angelegt.

[ENT- 3609]

# <span id="page-14-3"></span>**4.6 OceanBooking**

# <span id="page-14-4"></span>**4.6.1 Änderung der Carrier-Buchungsnummer verarbeiten**

Es ist in einigen Fällen möglich, dass sich die Buchungsnummer während des Buchungsprozesses ändert. Damit diese neue Buchungsnummer auch verarbeitet wird, prüft die Schnittstelle nun beim Setzen der Buchungsnummer und der Carrier Booking No. im Seefrachtauftrag und der Buchung, ob ein Auftragsstatus (eastatus\_t) zu der Seefrachtsendung mit der Füllt-Feld-Regel 5 existiert:

#### **Ist kein Status vorhanden:**

- wird die Buchungsnummer im Auftrag (sofern mit der Buchung verknüpft) gesetzt und in der Buchung als Carrier Booking No. eingetragen
- In der E-Mail wird dann die verwendete Booking No. und die abweichende Booking No. ausgegeben
- Im EDI-Log wird außerdem geschrieben, dass eine abweichende Buchungsnummer empfangen wurde.

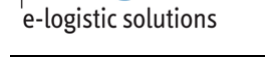

**CargoSoft** 

#### **Ist Status vorhanden:**

- Die Buchungsnummer wird **nicht** im Seefrachtauftrag und auch nicht in der Buchung eingetragen
- In der E-Mail wird dann die verwendete Booking No. (die alte wird beibehalten) und die abweichende Booking No. ausgegeben
- Im EDI-Log wird außerdem geschrieben, dass eine abweichende Buchungsnummer empfangen, aber NICHT übernommen wurde

[ENT- 3309]

## <span id="page-15-0"></span>**4.6.2 Eintrag T1 in Zollpapier Liste auswählbar**

Die Liste der Zollpapiere ist nun der Code T1 auswählbar. Es handelt sich um einen Codes-Eintrag in der Datenbanktabelle codes\_ext\_t mit Art = EASBCUST. Dieser wird über das Updateskript dieser Version angelegt. [ENT- 3699]

# <span id="page-15-1"></span>**4.7 Hafenanbindung Hamburg DAKOSY-ZAPP > MRN aus der Gestellungsmitteilung (GM01) im Auftrag und in der Statusemail anzeigen**

[https://documentation.cargosoft.de/display/DETMSSEA/ZAPP-Sea#ZAPPSea-DakosyZAPP-](https://documentation.cargosoft.de/display/DETMSSEA/ZAPP-Sea#ZAPPSea-DakosyZAPP-Anmeldungf%C3%BCrdieSeefrachtExport)[Anmeldungf%C3%BCrdieSeefrachtExport](https://documentation.cargosoft.de/display/DETMSSEA/ZAPP-Sea#ZAPPSea-DakosyZAPP-Anmeldungf%C3%BCrdieSeefrachtExport)

Wird in der ZAPP Rückmeldung GM01 eine MRN mitgeliefert, so wird diese nun in der Statusmail, die Sie nach Empfang der entsprechenden Rückmeldung von DAKOSY erhalten können, aufgeführt. Zusätzlich wird die Rückmeldung mit der MRN im Reiter EDI-Status verarbeitet, welcher per Maskeneditor eingebunden werden kann.

<span id="page-15-2"></span>[ENT- 3666]

# **4.8 Hafenanbindung Portbase für Rotterdam und Amsterdam > Equipment Nummern übermitteln**

<https://documentation.cargosoft.de/display/DETMSSEA/Reiter+Portbase>

Das Feld Container No. im Reiter Portbase → Positions wurde erweitert. Es können nun auch Vehicle-Nummern, Kennzeichen und Trailer-Nummern mit einer Länge von bis zu 17 Zeichen eingetragen und gesendet werden. Entsprechend wurde der Name dieses Feldes auf Equipment / Container no. angepasst. [ENT- 3840]

# <span id="page-15-3"></span>**4.9 DAKOSY-IMP > Informationen zum Vorpapier ESumA**

<https://documentation.cargosoft.de/pages/viewpage.action?pageId=7308788>

In der Statusnachricht 930/934 sind nun Informationen zum Vorpapier der SumA enthalten. Diese werden im Segment *PreviousCustomsReferenceData* unterhalb der ATB-Details aufgeführt.

Die Angaben werden bei Statusanforderungen unterhalb des EDI-Status (eatranspstatus\_t) mit folgenden Referenzen (eatranspstat\_ref\_t ) gespeichert:

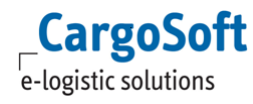

Typ = Vorpapierart Typ = MRN der ESUMA Typ = Position der MRN

Im Bereich der <u>Verfügung</u>, werden diese Informationen in der Status-Email aufgeführt. Die Anzeige an der Oberfläche im Reiter IMP wird in einem Folgerelease umgesetzt. [ENT- 4108]

# <span id="page-17-1"></span><span id="page-17-0"></span>**5 Atlas**

# **5.1 Anpassung Bürgschaft Freier Verkehr aufgrund Verschiebung des Fälligkeitszeitpunktes der Einfuhrumsatzsteuer**

Im TMS haben Sie die Möglichkeit Ihre Bürgschaft für Aufschubkonten zu überwachen. <https://documentation.cargosoft.de/pages/viewpage.action?pageId=11829803>

Mit dem 2. Corona-Steuerhilfegesetz vom 1. Juli 2020 wurde nun der monatliche Fälligkeitszeitpunkt der Einfuhrumsatzsteuer, für Einzelzollanmeldungen mit laufendem Zahlungsaufschub, verschoben. Für Einfuhren ab 1. Dezember 2020 gilt nun der 26. Tag des zweiten Monats, der auf die Einfuhr folgt, als Fälligkeitszeitpunkt.

Zuvor wurden die EUSt-Abgaben im Regelfall zusammen mit den übrigen Zollabgaben am 16. Tag des Monats, auf die Einfuhr folgend, eingezogen.

Damit die Abgabenbeträge nach dem neuen Prinzip in der Bürgschaftsüberwachung auf 0 und Status Abgeschlossen gesetzt werden, muss in den Stammdaten  $\rightarrow$  ZOLL  $\rightarrow$  Bürgschaften Freier Verkehr der Code [3] im Feld *Abrechnungszeitraum* eingetragen werden. **WICHTIG: Der Eintrag muss für alle Niederlassungen gleich lauten.**

Ist der Code 3 hinterlegt, so werden bei Aufschubkontoart 10 die Abgabenbeträge für EUSt separat in der Spalte *Betrag EUSt.* unter UMGEBUNG → ZOLL → Freier Verkehr Bürgschaftsverwaltung ausgewiesen.

Die Erledigung der Datensätze erfolgt dann wie folgt:

Am 16.01.2021 wird der Wert in Spalte Betrag auf 0 und auf Status Abgeschlossen für alle Dezember-Datensätze gesetzt:

Am 26.02.2021. wird der Wert in Spalte Betrag EUSt. auf 0 und Status Abgeschlossen für alle Dezember-Datensätze gesetzt.

Am 16.02.2021 wird der Wert in Spalte Betrag auf 0 und auf Status Abgeschlossen für alle Januar-Datensätze gesetzt;

Am 26.03.2021. wird der Wert in Spalte Betrag EUSt. auf 0 und Status Abgeschlossen für alle Januar-Datensätze gesetzt.

Am 16.03.2021 wird der Wert in Spalte Betrag auf 0 und auf Status Abgeschlossen für alle Februar-Datensätze gesetzt;

Am 26.04.2021. wird der Wert in Spalte Betrag EUSt. auf 0 und Status Abgeschlossen für alle Februar-Datensätze gesetzt. usw.

Die Suche unter UMGEBUNG  $\rightarrow$  ZOLL  $\rightarrow$  Freier Verkehr Bürgschaftverwaltung wurde in Bezug auf Suche mit Suchfeld *Status* angepasst.

Es stehen nun die Kriterien

- Offen (Datensätze mit Status Offen für Betrag und/oder Betrag EUSt.)
- Abgeschlossen (Datensätze mit Status Abgeschlossen für Betrag und/oder Betrag EUSt.)
- Vollständig offen (Datensätze mit Status Offen für Betrag und Betrag EUSt.)
- Vollständig abgeschlossen (Datensätze mit Status Abgeschlossen für Betrag und Betrag EUSt.)
- Leer (Alle Datensätze)

zur Auswahl. [ENT- 3858]

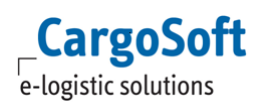

# <span id="page-18-0"></span>**5.2 Dokumentenversand per Mail in den Verfahren Freier Verkehr, AES und NCTS Versand**

# <span id="page-18-1"></span>**5.2.1 Interner Mailversand**

# <span id="page-18-2"></span>**5.2.1.1 Überlassung (CURREL) und Steuerbescheid (CUSTAX) im Freien Verkehr per E-Mail erhalten**

Es ist möglich, Zollrückmeldungen per E-Mail zu erhalten. Diese Funktion ist über Statusevents konfigurierbar.

Diese Statusrückmeldung für Statuscode CURREL-OK bzw. CUSTAX-OK per E-Mail beinhaltet nun die Überlassung bzw. den Steuerbescheid als PDF.

#### **Voraussetzung ist das CargoCom-Modul**.

Dieses bereitet die Reports als .pdf auf und versendet die E-Mails.

In den Stammdaten → ADMIN → STATUSARTEN → STATUSEVENTS muss das Feld *Versand per CargoCom* für den gewünschten Statuscode (CURREL-OK, CUSTAX-OK) unter Provider ATLAS aktiviert sein.

Sofern in den Statusevents hinterlegt, erhält der User, ein Mailverteiler und der verantw. Mitarbeiter die Statusmail inklusive Report.

Für die Benamung des .pdf wird die Dateiregel gem. Formularstammdaten gelesen.

Mailbetreff- und text sind programmiert, da der Mailtext für Statuscode CUSTAX-OK unter Umständen Informationen zum verbuchten Eingangsbeleg enthält.

## **5.2.1.2 Report 'Meldedaten' und 'DV1' beim Mailversand des Steuerbescheides berücksichtigen**

Die Reports DV1 (ATLDV1\_7) und Meldedaten (ZOLLDRU7) können heute automatisch über die CargoCom gedruckt werden. Voraussetzung dafür ist ein Eintrag in Stammdaten  $\rightarrow$  Zoll  $\rightarrow$  ATLAS Ausgaben (atlascrausgabe t.druck).

Diese Reports können nun zusammen mit dem Steuerbescheid (siehe Kapitel [5.2.1.1\)](#page-18-2) per Mail über das CargoCom Modul versendet werden.

Damit die Reports beim Mailversand beachtet werden, setzen Sie den Haken im Feld **Mail** unter Stammdaten  $\rightarrow$  Zoll  $\rightarrow$  ATLAS Ausgaben. Für den Report ID ATLDV1\_7 gilt der Eintrag DV1; Für ZOLLDRU7 der Eintrag MELD.

#### **Das Kennzeichen wird sowohl beim internen Mailversand, als auch beim externen Mailversand (unter Kapitel [5.2.2.1](#page-19-1) erläutert) beachtet. Eine Steuerung auf Adressebene ist nicht möglich.**

Ist konfiguriert, dass der Steuerbescheid (CUSTAX-2) per Mail versendet wird, so erfolgt im CargoCom Modul (csausgabe\_t) ein Eintrag mit Systemcode Mail (5). Mit Verarbeiten des Datensatzes prüft die CargoCom im Menü ATLAS Ausgaben die Nachrichtentypen MELD und DV1 auf das Kennzeichen *Mail*.

Bei aktivem Kennzeichen werden die Reports (ATLDV1\_7 bzw. ZOLLDRU7) zusätzlich der Statusmail zum Steuerbescheid angehangen. Ein Zusammenfügen der PDFs ist in diesem Fall nicht möglich.

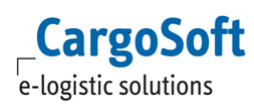

# **Die Reports müssen zuvor über die CargoCom in der eAkte eingetragen worden sein.**

Hierbei wird im Standard nun eine zusätzlich eAkte Referenz ,CSREPID' gesetzt. Die Reports werden aus der eAkte mit der Bezugsnummer und REPID ermittelt.

**WICHTIG:** Werden, z.B. bei Verwendung des Archivsystems D3, Vorbelegungen für die eAkte verwendet, so muss diese um die Standardreferenz (CSBEZUGSNR, CSREPID) erweitert werden. Bei Verwendung von Vorbelegungen werden diese vom CargoCom Modul ausgelesen und beim Speichern von Dokumenten in der eAkte ausgeführt.

Würden diese Vorbelegungen die CS Standardreferenzen, welche fest codiert sind, nicht beinhalten, so werden unter Umständen Programmfunktionen nicht ausgeführt. [ENT- 3982]

## **5.2.1.3 Überlassung im NCTS Versand (Statuscode MR), Überlassung (Statuscode ER) sowie Bestätigung der Ausfuhr (Statuscode EN) im AES per E-Mail erhalten**

Der interne Mailversand an den User erfolgt weiterhin über das Hintergrundprogramm, welches die Zoll-Rückmeldungen inkl. PDFs verarbeitet.

#### **Hinweis:**

Ein in den Stammdaten -> Admin -> Statusarten -> Statusevents hinterlegter Mailverteiler erhält nun keine Statusrückmeldung mehr.

Soll ein Mailverteiler die Statusrückmeldung erhalten, so ist dieser nun im Zollantrag zu erfassen. Siehe Kapitel [5.2.2.1.](#page-19-1)

<span id="page-19-0"></span>Der Mailverteiler erhält somit zukünftig auch das VBD bzw. ABD-Dokument als .pdf.

# **5.2.2 Externer Mailversand**

#### <span id="page-19-1"></span>**5.2.2.1 Überlassung (CURREL) und Steuerbescheid (CUSTAX) im Freien Verkehr, Überlassung im NCTS Versand (Statuscode MR), Überlassung (Statuscode ER) sowie der Bestätigung der Ausfuhr (Statuscode EN) im AES an Kunden mailen**

Mit Verarbeiten der Zollrückmeldung im Programm, kann diese nun an eine externe E-Mailadresse weitergeleitet werden.

#### **Voraussetzungen:**

- 1) Für den Mailversand ist das **CargoCom-Modul** erforderlich.
- 2) Ist das CargoCom-Modul installiert, so muss in der Datenbanktabelle für globale Einstellungen die Funktion aktiviert werden: INSERT INTO global\_sett\_t (schluessel, wert) VALUES('ATLAS\_CARGOCOM\_INST', 'J');

Wenden Sie sich hierzu an unseren Service Desk.

Ist die Funktion in der Datenbank aktiviert, so ist in den Verfahren Freier Verkehr, NCTS Versand und AES in den Kopfdaten des Zollantrags das Feld zur Erfassung der externen E-Mailadresse freigeschaltet.

- **→** Steuerbescheid automatisch weiterleiten an bzw. VBD/ABD automatisch weiterleiten an
- 3) In den Stammdaten → ADMIN → STATUSARTEN → STATUSEVENTS muss für den jeweiligen Statuscode (CURREL-OK, CUSTAX-OK, MR, ER, EN) ein **E-Mailbetreff** und ein **Textbaustein** für den Mailtext (Art S' – Mail-Signatur) hinterlegt werden.

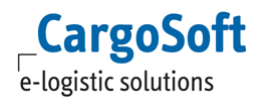

## **Nur dann werden die Daten für die CargoCom bereitgestellt!**

Hinweis:

Der Textbaustein muss in Sprache ,D' erfasst sein, da die Zollformulare nur in Sprache D generiert werden.

4) Für das Versenden des Ausfuhrbegleitdokumentes/Ausgangsvermerkes bzw. des Versandbegleitdokumentes muss dieses in der eAkte gespeichert sein.

Die Dokumente werden bei der Verarbeitung der PDF Dateien vom Zoll automatisch der der eAkte zugeordnet, sofern diese aktiv ist und in den Firmenstammdaten ECS Ausfuhr bzw. NCTS Versand eine eAkte-Kategorie eingetragen ist (Reiter Erweitert).

# <span id="page-20-0"></span>**5.3 Zusätzliche Kosten bei der Zoll/EUSt-Rechnung berechnen**

Die Ermittlung abzurechnender Kosten bei der Erstellung der Zoll/EUSt-Rechnungen wurde vereinheitlicht.

Die Funktionen

- Automatische Zoll/EUSt-Ausgangsrechnung (https://documentation.cargosoft.de/display/DEATLAS/Automatische+Erstellung+von+Ausgan gsbelegen)
- Manuelle Ausgangsrechnung mit automatischem Vorschlag der Zoll/EUSt-Beträge über Reiter Faktura und Reiter Kalkulationsreiter

beachten nun das neue Programm in den Stammdaten  $\rightarrow$  FAKTURA  $\rightarrow$ AUTOM. ABRECHNUNGSARTEN ZOLL/EUST-RECHNUNGEN. Das Berechtigungsobjekt für das neue Stammdatenprogramm lautet: STAATLASVORLAGEPROVISION

Dieses muss manuell den Berechtigungsprofilen zugeordnet werden.

Hier können pro Niederlassung und Adresse Kosten hinterlegt werden, die zusammen mit dem Zoll/EUSt-Betrag abgerechnet werden sollen. Der Mandant wird gem. Mandant Abrechnungsarten (firma\_t.mandant\_aart) im Hintergrund gespeichert.

Gilt ein Eintrag für alle Niederlassungen, so kann im Feld Niederlassung der Wert **ALL** gewählt werden.

Die Angabe einer Niederlassung sowie einer Abrechnungsart ist Pflicht. Die Angabe einer Adresse ist optional. Sind mit einem Kunden individuelle Kosten vereinbart, so werden hier die Abweichungen hinterlegt.

Die Einträge werden wie folgt priorisiert beachtet:

- 1. Suche: Adresse und NL gefüllt
- 2. Suche: Adresse und NL ALL
- 3. Suche: Adresse leer und NL gefüllt
- 4. Suche: Adresse leer und NL ALL

Sobald das Programm einen Treffer hat, wird abgebrochen. Es erfolgen keine weiteren Suchen. Es können ein

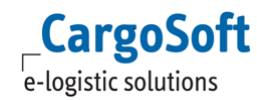

- fester Betrag oder Prozentbetrag
- Minimum und
- Maximun

erfasst werden.

Das Stammdatenprogramm wird nur beachtet, sofern in der Adresse des Rechnungsempfängers das Kennzeichen **Vorlagenprovision bei autom. Rechnung berechnen** (Reiter Zoll) gesetzt ist.

Die Prozentberechnungen erfolgen dabei immer nur auf die aus dem Steuerbescheid vorgeschlagenen Beträgen.

Prozentbeträge werden vorab berechnet und in der Rechnung als Festpreis F ausgegeben. Die Abrechnungszeilen werden wie bisher in der Hauswährung (firma\_t.fk\_wg\_sch) angelegt.

Das neue Stammdatenprogramm wird nur gelesen, sofern hier mindestens ein Datensatz erfasst ist. Bei Verwendung des neuen Stammdatenprogrammes leeren Sie bitte die bisher verwendeten Felder. Solange kein Eintrag im neuen Stammdatenprogramm vorhanden ist, werden übergangsweise noch die bisherigen Felder beachtet.

Die bisher verwendeten Felder sind:

- Abrechnungsart für Vorlageprovision unter Firma  $\rightarrow$  Faktura  $\rightarrow$  Weiteres (faktstamm\_t.fk\_aart\_vorlprov)
- Provision unter Adresse  $\rightarrow$  Zoll  $\rightarrow$  Atlasdaten (adratlasstat t.vorlageprov\_proz)
- Abrechnungsart für Vorlagenprovision unter Zoll  $\rightarrow$  Firmenstamm  $\rightarrow$  Freier Verkehr  $\rightarrow$ Erweitert (atlasstamm\_t.fk\_aart\_vorlprov)

Letzteres wurde auch für die Bildung einer Rückstellung über Vorlageprovision herangezogen. Wenn in der hier hinterlegten AART das Kennzeichen ,Rückstellung bilden' (aart\_t.rueckst\_bilden) gesetzt war, wurde eine Rückstellung angelegt.

#### **Bitte beachten Sie, dass die bisher verwendeten Felder in einem Folgerelease entfernt werden. Sofern Sie also Vorlageprovision berechnen, stellen Sie bitte auf das neue Stammdatenprogramm um!**

Der Report für das Stammdatenprogramm lautet atlas\_vorlprov.rpt (REP ID: ATL\_VLPV).

# <span id="page-21-0"></span>**5.4 Zusätzliche Platzhalter für die Zoll/EUSt-Rechnung eingebunden**

In der Ausgangsfaktura können nun beim Abrechnen der ATLAS-Steuerbescheide neben dem Platzhalter für die ATC-Nummer (\$ATC) auch Platzhalter für die Bezugsnummer und Containernummern (\$Bezug, \$ATLAS\_Cont) aus dem ATLAS-Antrag verwendet werden. Die Platzhalter sind in der zugehörigen Abrechnungsart zu hinterlegen.

Bei mehreren Containernummern können die Werte auf mehrere Zeilen verteilt werden. Dazu müssen die nachfolgenden Abrechnungstexte leer sein oder der Platzhalter muss ein zweites Mal wiederholt werden.

Die Platzhalter müssen genauso geschrieben werden, wie sie hier benannt werden. Es dürfen keine Bezeichnungen vor dem Platzhalter erfasst sein.

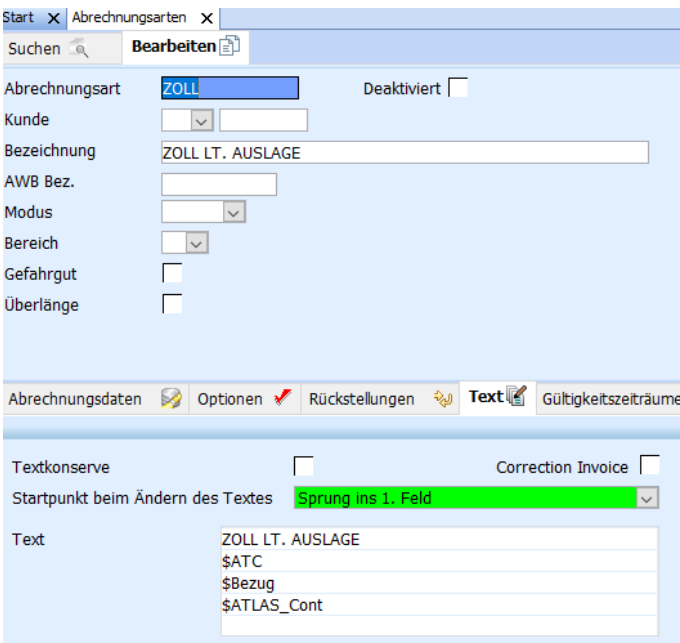

# <span id="page-22-0"></span>**5.5 Freier Verkehr > Abweichende eAkte-Formularkategorie für den Steuerbescheid hinterlegen**

Nutzen Sie als Kunde die automatische Eingangsrechnungsverarbeitung und buchen Sie auch Steuerbescheide automatisiert als Eingangrechnung, so ist es nun möglich den Steuerbescheid zusätzlich mit einer Formularkategorie für 'Eingangsrechnungen' in der eAkte zu speichern.

Hinterlegen Sie hierzu im neuen Feld **Formularkategorie Steuerbescheid bei Verbuchung als Eingangsrechnung** unter Stammdaten → ZOLL → FIRMENSTAMM FREIER VERKEHR die gewünschte Kategorie.

Mit automatisierter Verbuchung des Steuerbescheides als Eingangsrechnung, wird das neue Feld beachtet und der Steuerbescheid wird sowohl mit der hier hinterlegten Kategorie, als auch mit der Formularkategorie aus dem Formular CUSTAX-2 in der eAkte gespeichert. Wird keine Eingangsrechnung gebucht (aufgrund z.B. eines 0-Bescheides, eigener Kundenaufschubkonten), dann wird ausschließlich die Formularkategorie aus dem Formular CUSTAX-2 gelesen.

[ENT- 3417]

# <span id="page-22-1"></span>**5.6 Freier Verkehr > Report für Einzelzollanmeldung (CUSDEC-2) mit Empfang des Steuerbescheides der eAkte zuordnen**

Der Report der Zollanmeldung (Report-ID CUSDEC-2) kann nun mit Erhalt des Steuerbescheides automatisch der eAkte zugeordnet werden.

Dies funktioniert analog zu den Reports / Formularen ZOLLDRU7 (Meldedaten) und ATLDV1\_7 (DV1).

Hierzu muss in den Stammdaten  $\rightarrow$  ADMIN  $\rightarrow$  Formulare im Formular CUSDEC-2 das Kennzeichen für **CargoCom: eAkte** gesetzt sein.

Der report

Mit Verarbeitung des Steuerbescheides wird dann ein Datensatz nach EXTRAS → SYSTEMVERWALTUNG → STATUSMONITOR AUTOAUSGABE (csausgabe\_t) geschrieben. Für das Einchecken des Dokumentes in die eAkte ist das CargoCom Modul erforderlich.

[ENT- 3667]

# <span id="page-23-0"></span>**5.7 Zollantrag Freier Verkehr, NCTS Versand und AES > Neue Funktion: Alle Positionen löschen**

In den Verfahren Freier Verkehr, NCTS Versand und AES gibt es im Lokalmenü des Reiters Position nun die Möglichkeit alle erfassten Positionen zu löschen.

[ENT- 3890]

# <span id="page-23-1"></span>**5.8 Formulare im ATLAS-Bereich per Mail versenden und in der eAkte ablegen**

Formulare im ATLAS Bereich, die im Reiter Historie des Antrags aufrufbar sind, müssen in den STAMMDATEN  $\rightarrow$  ADMIN  $\rightarrow$  FORMULARE  $\rightarrow$  FORMULARE mit der **Formularart ,EX**<sup>'</sup> angelegt sein.

Dieser Stammdateneintrag wird herangezogen

beim Drucken des Reports aus dem Historienreiter beim Datei  $\rightarrow$  Senden an E-Mail beim Datei  $\rightarrow$  Senden an eAkte beim Verarbeiten des Formulars über das CargoCom-Modul (sofern aktiviert)

Formulare im ATLAS Bereich, die im Reiter Formulare des Antrags aufrufbar sind, müssen in den STAMMDATEN ADMIN FORMULARE FORMULARE mit der **Formularart 'ATL**' angelegt sein.

Dieser Stammdateneintrag wird herangezogen

beim Drucken des Reports aus dem Formularereiter beim Datei → Senden an E-Mail beim Datei → Senden an eAkte beim Verarbeiten des Formulars über das CargoCom-Modul (sofern aktiviert)

# <span id="page-24-0"></span>**Haftungs- und Datenschutzhinweise**

# **Haftungshinweis**

Trotz sorgfältiger Erarbeitung und Prüfung dieses Dokumentes können aus dem Inhalt keine Haftungsansprüche gegenüber der CargoSoft GmbH abgeleitet werden!

# **Datenschutzhinweise**

Urheberrechtlich geschütztes und vertrauliches Material. Dieses Dokument sowie alle hierin enthaltenen Informationen sind Eigentum der CargoSoft GmbH.

Kein Teil dieses Dokuments darf ohne ausdrückliche schriftliche Genehmigung der CargoSoft GmbH auf jedwede Art vervielfältigt oder an Dritte übertragen werden. Zulässig sind lediglich solche Vervielfältigungen, die intern vom Empfänger dieses Dokuments zum Zweck der Auswertung der enthaltenen Informationen erstellt werden.

Dieses Dokument sowie sämtliche Vervielfältigungen hiervon sind streng vertraulich zu behandeln.

#### **Head Office Bremen**

CargoSoft GmbH Telefon: +49 (0) 421 / 98 500 - 0 Buschhöhe 10 Telefax: + 49 (0) 421 / 98 500 - 192 eMail: info(at)cargosoft.de

#### [https://www.cargosoft.de](https://www.cargosoft.de/)

Sitz der Gesellschaft: Bremen, HRB 19594 Geschäftsführung: Uwe Droste, Friedrich Schierenberg, Dieter Spark

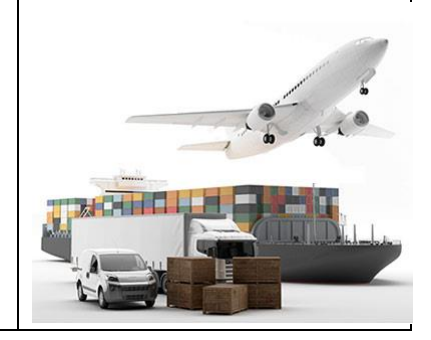